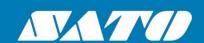

# **SATO CUPS Driver** for Mac OS X

**User Manual** 

# Copyrights

Any unauthorized reproduction of the contents of this document, in part or whole, is strictly prohibited. © 2025 SATO Corporation. All rights reserved.

# **Limitation of Liability**

SATO Corporation and its subsidiaries in Japan, the U.S., and other countries make no representations or warranties of any kind regarding this material, including, but not limited to, implied warranties of merchantability and fitness for a particular purpose. SATO Corporation shall not be held responsible for errors contained herein or any omissions from this material or for any damages, whether direct, indirect, incidental, or consequential, in connection with the furnishing, distribution, performance, or use of this material.

Specifications and contents of this document are subject to change without notice.

## **Trademarks**

SATO is a registered trademark of SATO Holdings Corporation and its subsidiaries in Japan, the U.S. and other countries.

Mac, OS X and Safari are trademarks of Apple Inc., registered in the U.S. and other countries.

All other trademarks are the property of their respective owners.

# **Software Updating Disclaimer**

While all efforts have been taken to ensure the accuracy and currency of the information contained herein, there are instances where the contents of this document may be outdated. In that case, proceed to your local SATO regional website (<a href="https://www.sato-global.com/drivers/redirect.html">https://www.sato-global.com/drivers/redirect.html</a>) to check whether an updated document has been made available for your reference.

#### **Contact Information**

Access the following site and select the region/country nearest to you. <a href="https://www.sato-global.com/about/locations.html">https://www.sato-global.com/about/locations.html</a>

# **Table of Contents**

| Tal | Table of Contents3                                                                                                    |          |  |  |
|-----|----------------------------------------------------------------------------------------------------|----------|--|--|
| 1.  | Overview                                                                                                    | 4        |  |  |
|     | 1.1 Supported Models of SATO Printer                                                                                                    | 4        |  |  |
|     | 1.2 Printer Properties/Options                                                                                                    | 6        |  |  |
| 2.  | System Requirements                                                                                                    | 7        |  |  |
| 3.  | Setup                                                                                                    | 8        |  |  |
|     | 3.1 Installing the Driver                                                                                                    | 8        |  |  |
|     | 3.2 Uninstalling the Driver                                                                                                    | 11       |  |  |
| 4.  | Managing the SATO Printer                                                                                                    | 13       |  |  |
|     | 4.1 Overview                                                                                                    | 13       |  |  |
|     | 4.2 Managing Printers from the Print & Scan (System Preferences)                                                                                                    | 13       |  |  |
|     | 4.3 Managing Printers from the CUPS Web Interface 4.3.1 Adding a New Printer 4.3.2 Modify Printers 4.3.3 Removing the Printer 4.3.4 Setting Default Printer Options | 19<br>22 |  |  |
|     | 4.4 Managing Printers from the Command Line                                                                                                    | 28       |  |  |
|     | 4.5 Troubleshooting                                                                                                    | 28       |  |  |

Overview

1

The SATO Driver for Mac OS X system was developed to allow users to print on the SATO printer.

This driver is based on the CUPS printing system for Mac OS X. All device communications are handled by CUPS (backend). The raster filter converts the CUPS raster graphic into SBPL, which the printer can understand. For instance, if the user prints a label, the raster filter converts the graphic into an SBPL command, which will be sent to the printer together with the printer options.

### 1.1 Supported Models of SATO Printer

Currently, only the following models of printers are supported by the current version of the driver:

| Series Name         | Models               |
|---------------------|----------------------|
| CG2 Series          | CG208 DT/TT          |
|                     | CG212 DT/TT          |
| CG4 Series          | CG408 DT/TT          |
|                     | CG412 DT/TT          |
| CL4e Series         | CL408e               |
|                     | CL412e               |
| CL6e Series         | CL608e               |
|                     | CL612e               |
| CL4NX Series        | CL4NX 203 dpi        |
|                     | CL4NX 305 dpi        |
|                     | CL4NX 609 dpi        |
| CL4NX Plus Series   | CL4NX Plus 203 dpi   |
|                     | CL4NX Plus 305 dpi   |
|                     | CL4NX Plus 609 dpi   |
| CL4NX-J Series      | CL4NX-J 203 dpi      |
|                     | CL4NX-J 305 dpi      |
|                     | CL4NX-J 609 dpi      |
| CL4NX-J Plus Series | CL4NX-J Plus 203 dpi |
|                     | CL4NX-J Plus 305 dpi |
|                     | CL4NX-J Plus 609 dpi |
| CL6NX Series        | CL6NX 203 dpi        |
|                     | CL6NX 305 dpi        |
| CL6NX Plus Series   | CL6NX Plus 203 dpi   |
|                     | CL6NX Plus 305 dpi   |
| CL6NX-J Series      | CL6NX-J 203 dpi      |
|                     | CL6NX-J 305 dpi      |
| CL6NX-J Plus Series | CL6NX-J Plus 203 dpi |
|                     | CL6NX-J Plus 305 dpi |
| CT4i Series         | CT408i               |
|                     | CT412i               |
| CT4-LX Series       | CT4-LX 203 dpi       |
|                     | CT4-LX 305 dpi       |
| HC4-LX Series       | HC4-LX 203 dpi       |
|                     | HC4-LX 305 dpi       |
| CT4-LX-J Series     | CT4-LX-J 203 dpi     |
|                     | CT4-LX-J 305 dpi     |
| HC4-LX-J Series     | HC4-LX-J 203 dpi     |
|                     | HC4-LX-J 305 dpi     |

| Series Name          | Models           |
|----------------------|------------------|
| FX3-LX               | FX3-LX DT305-Ln  |
| GL4e Series          | GL408e           |
|                      | GL412e           |
| GZ4e Series          | GZ408e           |
|                      | GZ412e           |
| LM4e Series          | LM408e           |
|                      | LM412e           |
| M10e                 | M10e             |
| M84 Pro Series       | M84 Pro 2        |
|                      | M84 Pro 3        |
|                      | M84 Pro 6        |
| M84xxSe Series       | M8485Se          |
|                      | M8490Se          |
|                      | M8459Se          |
|                      | M8460Se          |
|                      | M8465Se          |
| MB2i Series          | MB200i           |
| MB4i Series          | MB400i           |
|                      | MB410i           |
| PW208 Series         | PW208NX          |
|                      | PW208mNX         |
| PW4NX Series         | PW4NX 203 dpi    |
|                      | PW4NX-J 203 dpi  |
| S84 Series           | S8408            |
|                      | S8412            |
|                      | S8424            |
| S84-ex/S86-ex Series | S84-ex 203 dpi   |
|                      | S84-ex 305 dpi   |
|                      | S84-ex 609 dpi   |
|                      | S86-ex 203 dpi   |
|                      | S86-ex 305 dpi   |
| S84NX Series         | S84NX 203 dpi    |
|                      | S84NX 305 dpi    |
|                      | S84NX 609 dpi    |
| S86NX Series         | S86NX 203 dpi    |
| 22112                | S86NX 305 dpi    |
| SG112-ex             | SG112-ex 305 dpi |
| TG3e Series          | TG308e           |
| 11/04/0              | TG312e           |
| WS4 Series           | WS408 DT/TT      |
| 11/2/ 11/2 0         | WS412 DT/TT      |
| WT4-AXB Series       | WT4-AXB TT203    |
|                      | WT4-AXB TT300    |

# 1.2 Printer Properties/Options

The driver supports the following printer settings. Please note that the settings vary depending on the printer model. For more information, refer to the printer specifications.

| Property          | Description                                                                                                    |
|-------------------|----------------------------------------------------------------------------------------------------|
| Media Size        | Sets the media size. Units in inches.                                                                               |
| B&W               | Allows users to select Dither options for improved printing image                                                   |
| Conversion        | quality.                                                                                                    |
|                   | The choices are:                                                                                                    |
|                   | - Dither (default) will be used for images.                                                                         |
|                   | - Threshold (50%) will give sharp edges for text and bar codes.                                                     |
|                   | - Threshold (75%) will give sharp edges for text and bar codes, darker                                              |
|                   | than 50%.                                                                                                    |
|                   | - Threshold (25%) will give sharp edges for text and bar codes, lighter than 50%.                                   |
| Sensor Type       | Specifies the selection of the transparent sensor or the reflection                                                 |
|                   | sensor.                                                                                                    |
| Print Method      | Sets the Print method/type, such as Thermal Type and Direct Thermal                                                 |
|                   | Type.                                                                                                    |
| Resolution        | Sets the print density.                                                                                             |
| Print Speed       | Sets the print speed.                                                                                               |
| Darkness Range    | Sets the print darkness. The print density parameter can be specified with six options, from "A" to "F."            |
| Darkness Level    | Sets the print darkness level. The print density level parameter can be specified in five options, from "1" to "5." |
| Print Mode        | Sets the operation modes, such as Continuous, Tear-off, Cutter, and                                                 |
|                   | Dispenser.                                                                                                    |
| Cutter            | Sets the cutter options. This is only applicable to printers with cutters.                                          |
|                   | Cutter Operation Mode should also be selected to make it work.                                                      |
| Vertical Offset   | Sets the start position coordinate. Specifies the vertical start position                                           |
|                   | correction signal. Units in inches.                                                                                 |
| Horizontal Offset | Sets the start position coordinate. Specifies the horizontal start position                                         |
|                   | correction signal. Units in inches.                                                                                 |

# System Requirements

The minimum system requirements for the SATO CUPS Driver for Mac OS X are:

- ♦ A Mac running Mac OS X with CUPS version 1.5 or later
- ♦ At least one supported model of SATO printer that can connect to the Mac

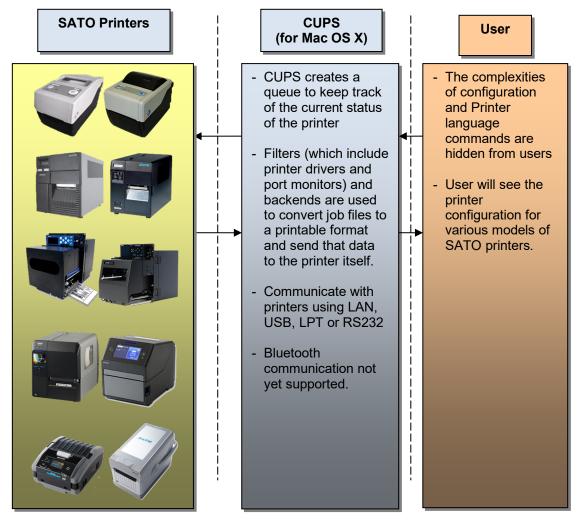

Figure 1 Overview

# Setup

### 3.1 Installing the Driver

After obtaining the packages, perform the following instructions:

Note: The screenshots may look different depending on the Mac OS X Distribution that you are using.

- 1) Locate the package file (.pkg) and run it.
- 2) The Installation wizard will appear on the screen. Click the **Continue** button to proceed to the next step.

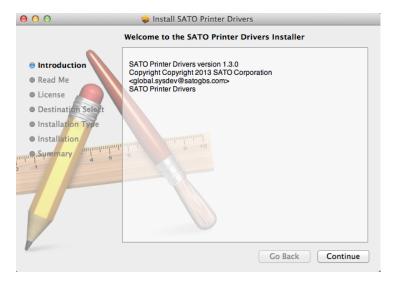

3) Click the Continue button after reading the Read Me text.

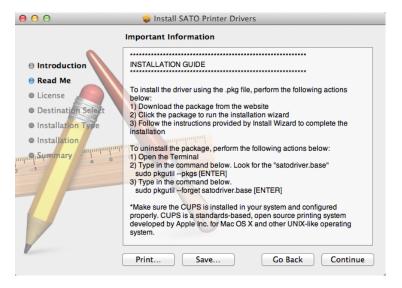

4) Click Continue and Agree to proceed to the next step.

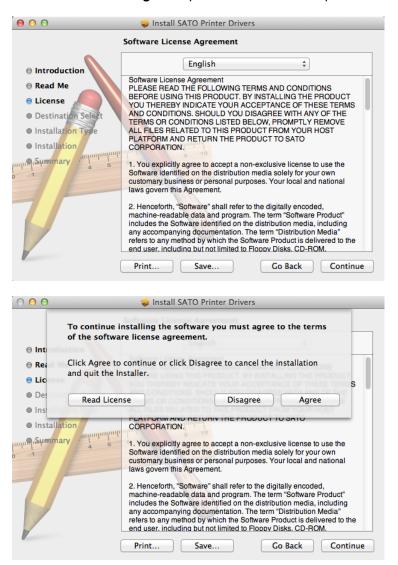

5) On the installation wizard screen, click Install to confirm the installation.

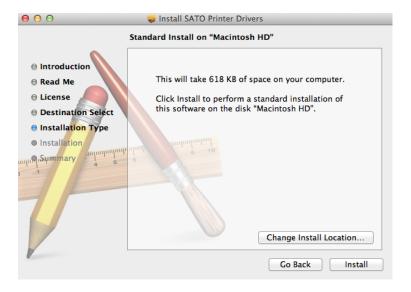

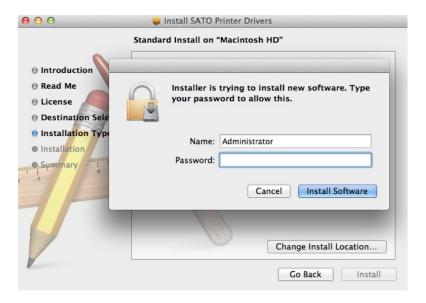

**Note:** If you are required to enter your username and password, please enter them and click **Install Software**.

6) Click the Close button to close the dialog.

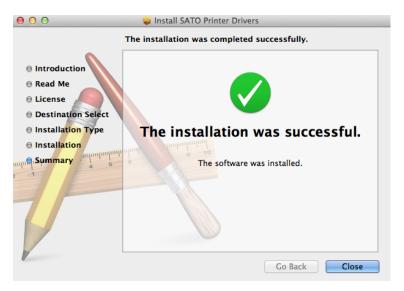

### 3.2 Uninstalling the Driver

- 1) Locate the package folder.
- 2) Double-click the Uninstall\_satodriver.command file to run the command.

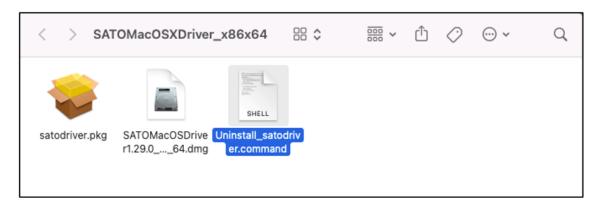

3) Enter your password when prompted. Press the **ENTER** key to continue.

```
sysdev — Uninstall_satodriver.command — sudo < Uninstall_satodriver.com...

Last login: Tue Oct 11 15:11:37 on console
/Users/sysdev/Desktop/macos-10.11-x86_64/SATOMacOSXDriver_x86x64/Uninstall_satodriver.command; exit;
sysdev@GBS-D-EY9Q6NV ~ % /Users/sysdev/Desktop/macos-10.11-x86_64/SATOMacOSXDriver_x86x64/Uninstall_satodriver.command; exit;
Stop CUPS system.
Password:
```

Note: Password will not be shown.

4) Upon entering the correct password, the following message strings are shown.

```
Last login: Tue Oct 11 15:42:12 on console
//Users/sysdev/Desktop/macos-10.11-x86_64/SATOMacOSXDriver_x86x64/Uninstall_satod
river.command; exit;
sysdev@GBS-D-EY9Q6NV ~ % /Users/sysdev/Desktop/macos-10.11-x86_64/SATOMacOSXDriver_x86x64/Uninstall_satodriver.command; exit;
Stop CUPS system.

[Password:
Forgot package 'satodriver' on '/'.
[ OK ] Success to remove ppd files.
No receipt for 'satodriver' found at '/'.
[ OK ] Success to remove filter file.
Restart CUPS system.

Saving session...
...copying shared history...
...saving history...truncating history files...
...completed.

[Process completed]
```

5) To confirm if the driver has been deleted, you can run the command again. The following message strings indicate the driver files are no longer in this Mac machine.

```
Last login: Tue Oct 11 15:42:46 on ttys000
/Users/sysdev/Desktop/macos-10.11-x86_64/SATOMacOSXDriver_x86x64/Uninstall_satod river.command; exit;
sysdev@GBS-D-EY9Q6NV ~ % /Users/sysdev/Desktop/macos-10.11-x86_64/SATOMacOSXDriver_x86x64/Uninstall_satodriver.command; exit;
Stop CUPS system.
[Password:
The ppd files are not installed.
The filter file is not installed.
Restart CUPS system.

Saving session...
...copying shared history...
...saving history...truncating history files...
...completed.

[Process completed]
```

6) Once the driver is uninstalled, the related installed printer cannot be used. Please refer to <u>4.2.2</u> Removing the Printer to complete the process.

# Managing the SATO Printer

#### 4.1 Overview

Printers can be managed using the **CUPS Web Interface**, **Print & Scan (System Preferences)**, and the **command-line program**. The easiest way to manage a printer is through Print & Scan and CUPS web administration, which provides a step-by-step wizard screen to follow.

CUPS supports devices such as Serial, USB, LAN, and LPT.

**Note:** The screenshots may look different depending on the Mac OS X Distribution that you are using.

### 4.2 Managing Printers from the Print & Scan (System Preferences)

### 4.2.1 Adding a New Printer

To add a new printer from the **Print & Scan**, perform the following instructions:

- 1) Go to the System Preferences.
- 2) On the System Preferences, click Print & Scan.

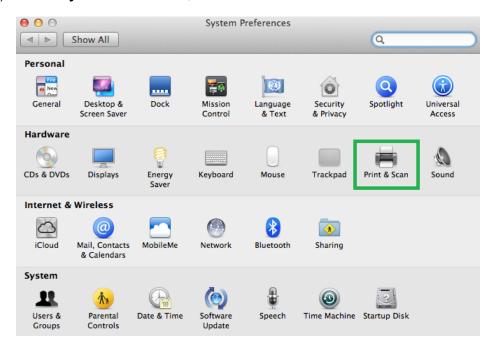

3) The system will auto-detect the printer if your printer is connected through USB.

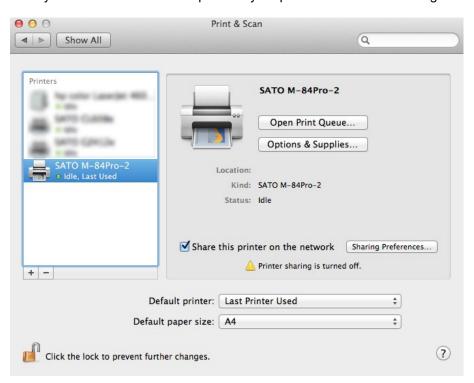

4) If the system has not automatically detected or added the printer to the list, you can click the **+** button below the printer icons.

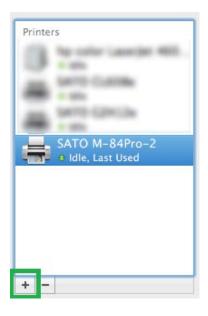

5) Select **Default** in the **Add Printer** dialog and select the printer in the list.

6) Please select the **Select Printer Software** option in the **Print Using** dropdown list. This will allow you to choose the printer's drivers.

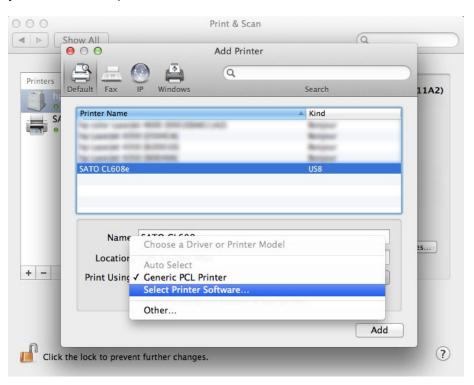

7) Click **OK** after you have selected the correct printer model on the list.

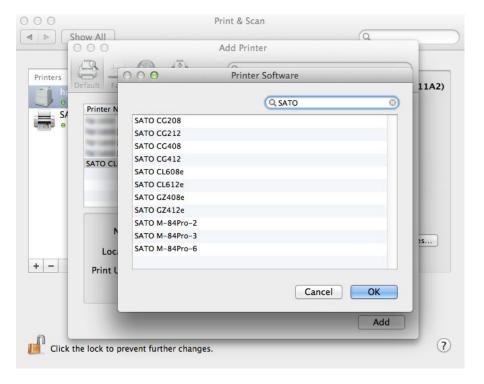

8) If you add a printer using the LAN interface, click IP instead of Default on the Add Printer dialog.

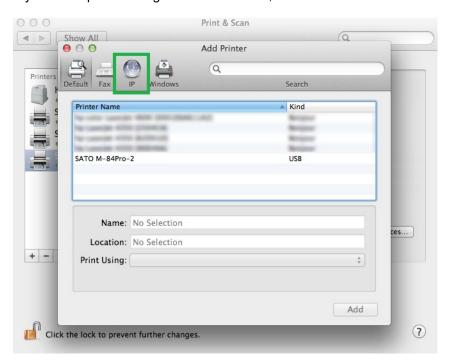

9) Enter the necessary information in the entry boxes.

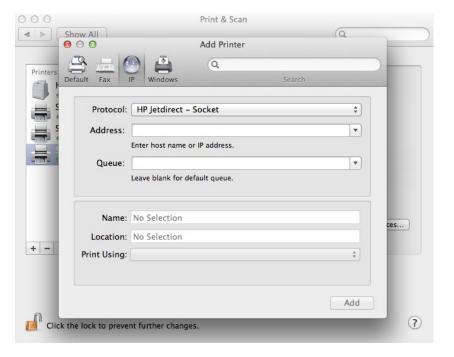

10) Please select the **Select Printer Software** option in the **Print Using** dropdown list. This will allow you to choose the printer's drivers.

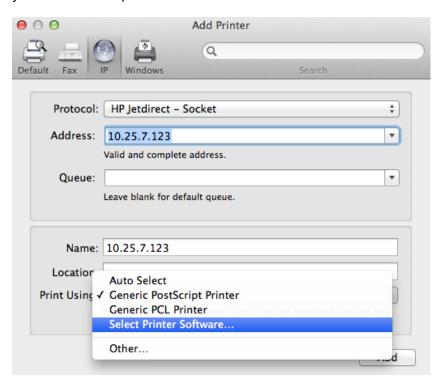

11) Click **OK** after you have selected the correct printer model on the list.

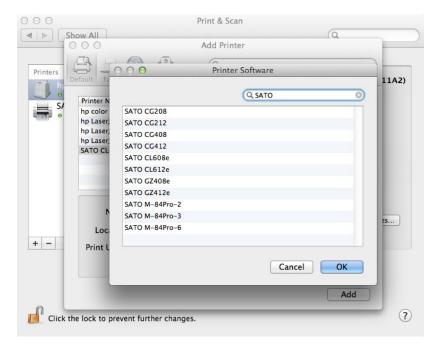

12) Finally, click the **Add** button.

### 4.2.2 Removing the Printer

To remove existing printer properties, perform the following instructions:

- 1) Go to **System Preferences**.
- 2) On the System Preferences, click Print & Scan.

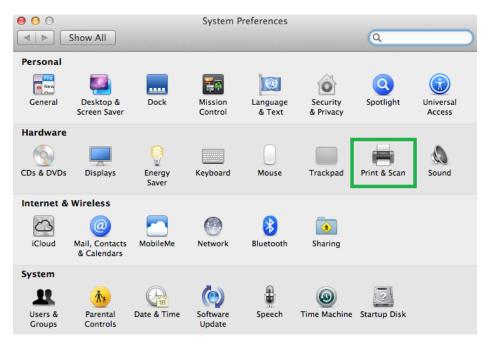

3) Select the printer on the list and click the - button below the printer icons.

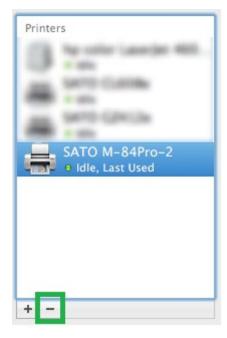

## 4.3 Managing Printers from the CUPS Web Interface

All Mac OS X systems with CUPS installed have a **CUPS Web Interface** where users can manage printers.

**Note:** You may receive a "Web Interface is Disabled" warning when you access the CUPS Web Interface ("<a href="http://localhost:631/">http://localhost:631/</a>"). This is a security feature Apple introduced from OS 10.7 onwards. You can turn on the local Mac OS X CUPS web interface by going into Terminal. Enter in the command *sudo cupsctl WebInterface=yes*.

### 4.3.1 Adding a New Printer

To add a new printer from the CUPS Web Interface, perform the following instructions:

1) Open a web browser (example: Safari) and type in "http://localhost:631/" in the address bar.

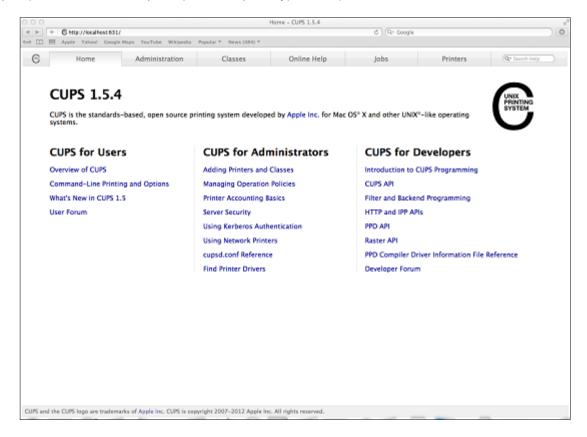

2) On the Home page, click Administration at the top of the menu.

3) Click Add Printer.

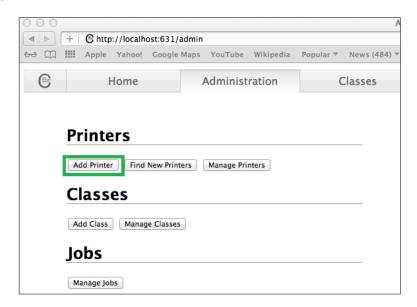

4) Select the printer you wish to add and click Continue.

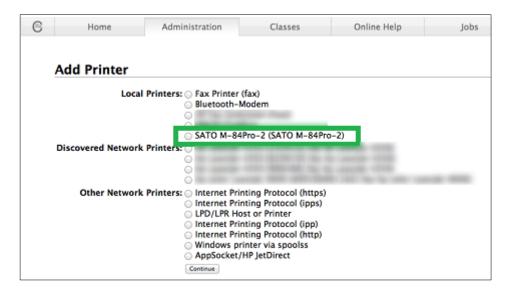

Alternatively, if the system cannot detect a printer, you can choose any **Other Network Printers** option. After that, you will be asked to enter the printer's Device URI.

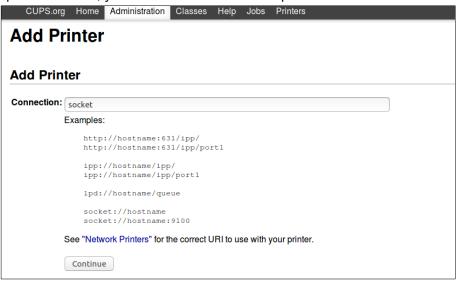

5) Printer information will be loaded on the page. Modify the information depending on your needs.

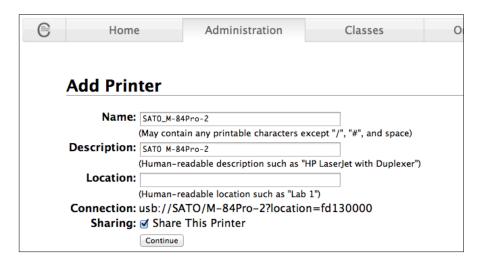

6) CUPS will detect the printer model that best describes the printer. Click **Add** to complete the process. If the selected model is incorrect, you can manually select the printer from the list.

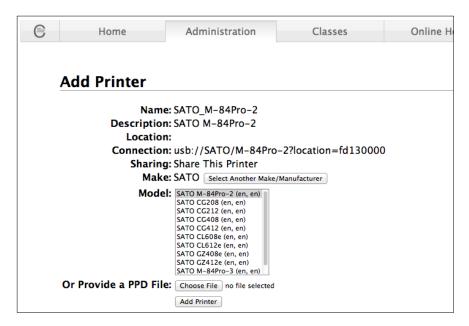

### 4.3.2 Modify Printers

To modify an existing printer, perform the following instructions:

1) Open a web browser (example: Safari) and type in "http://localhost:631/" in the address bar.

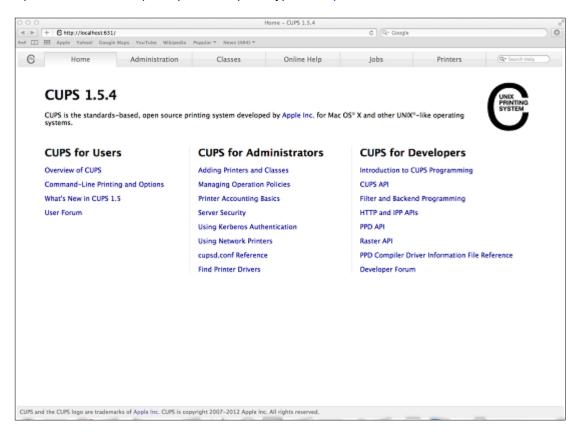

- 2) On the Home page, click Administration at the top of the menu.
- 3) Click Manage Printers.

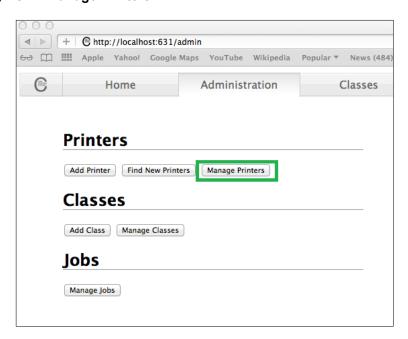

4) Select the printer you wish to modify on the list.

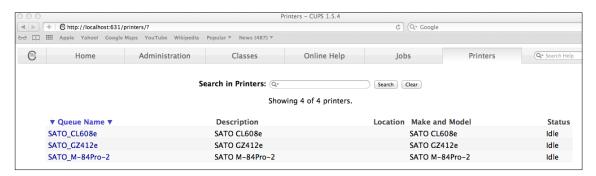

5) On the Administration dropdown list, select Modify Printer.

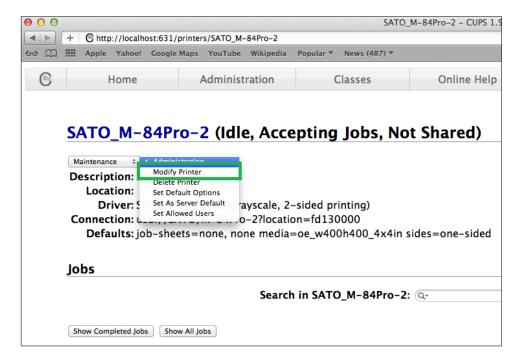

- 6) Select the printer you wish to modify and click Continue.
- 7) Printer information will be loaded on the page. Modify the information depending on your needs.
- 8) CUPS will detect the printer model that best describes the printer. Click **Modify Printer** to complete the process.

### 4.3.3 Removing the Printer

To remove existing printer properties, perform the following instructions:

1) Open a web browser (example: Safari) and type in "http://localhost:631/" in the address bar.

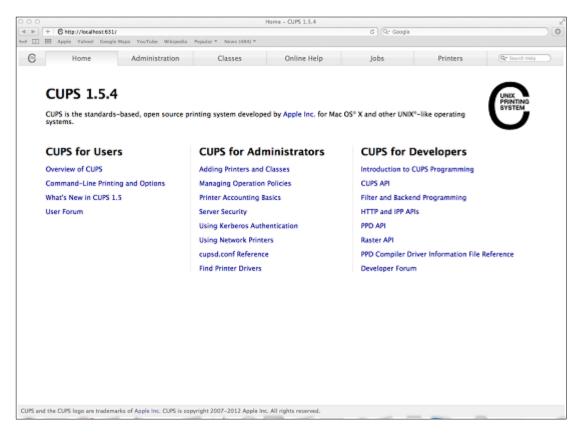

- 2) On the Home page, click Administration at the top of the menu.
- 3) Click Manage Printers.

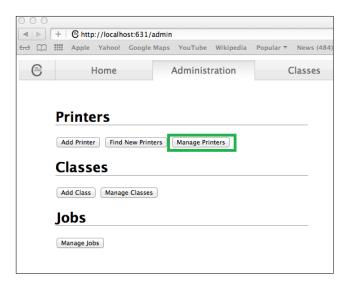

4) Select the printer you wish to modify on the list.

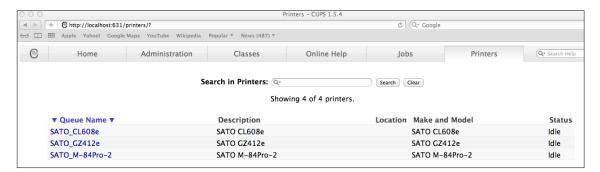

5) On the Administration dropdown list, select Delete Printer.

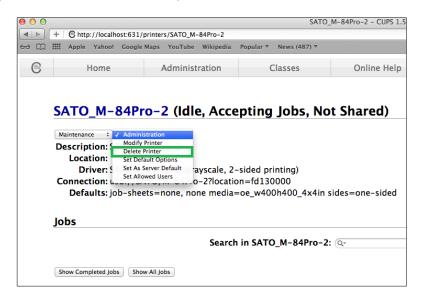

6) Click Delete Printer to confirm.

### 4.3.4 Setting Default Printer Options

To set the default printing options, perform the following instructions:

1) Open a web browser (example: Safari) and type in "http://localhost:631/" in the address bar.

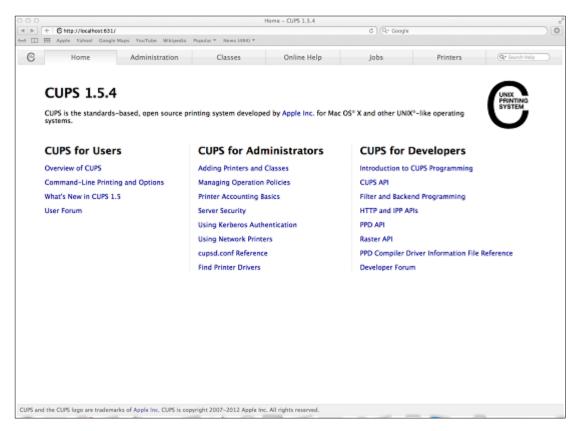

- 2) On the Home page, click Administration at the top of the menu.
- 3) Click Manage Printers.

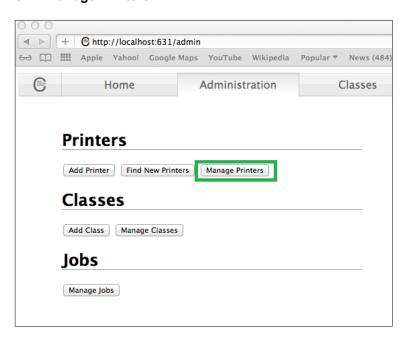

4) Select the printer you wish to modify on the list.

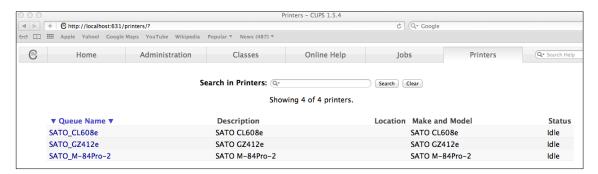

5) On the Administration dropdown list, select Set Default Options.

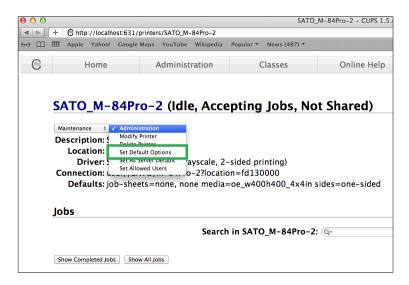

6) Change the default option values and click the Set Default Options button to save changes.

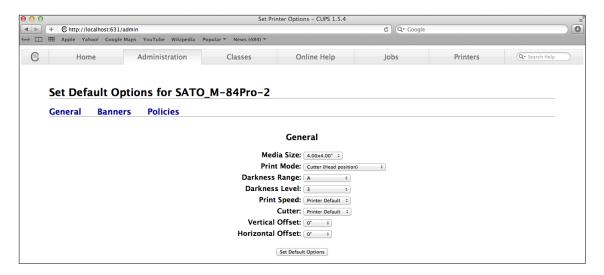

### 4.4 Managing Printers from the Command Line

To find out more information on how to manage printers from the command line, please refer to the CUPS documentation at the address as follows: <a href="https://www.cups.org/doc/options.html">https://www.cups.org/doc/options.html</a>

## 4.5 Troubleshooting

The best way to troubleshoot the problem is to check the log file. The procedures are as follows:

- 1) Switch on the "debug" mode in the LogLevel directive for your CUPS daemon.
- 2) Edit /etc/cups/cupsd.conf to have the line "LogLevel debug."
- 3) After changing the setting, restart the CUPS daemon by typing "/etc/software/init.d/cups start" on the command line.
- 4) Once the "LogLevel" has been modified, print a document and locate the log file generated. It can be found in the /var/log/cups/error\_log directory of your machine.
- 5) Open the generated logs. This will give you an idea of what are the causes of the problems.

**Note:** Alternatively, you can use the CUPS web interface.

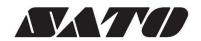